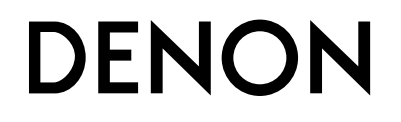

# **AV SURROUND RECEIVER AVR-5805 AVR-4806**

**OPERATING INSTRUCTIONS**

**Upgrade version for network function**

## **Getting Started**

This manual includes explanations of functions that are added after upgrading the amplifier. For instructions on operating the amplifier, also refer to the operating instructions included with the amplifier.

#### **Contents**

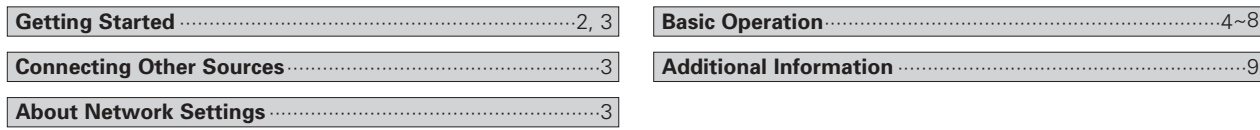

### **Using the Network Audio Function**

#### **Internet radio function**

Internet radio refers to radio programs broadcast over the Internet.

There are many stations throughout the world broadcasting Internet radio programs. These stations are of all sizes and types, some run by individuals, others by ground wave broadcast stations.

While ground wave radio stations can only be listened to within the range in which the waves reach, Internet radio can be listened to anywhere in the world.

The AVR-5805/4806 is equipped with the following Internet radio functions:

- Stations can be selected by genre and region.
- Up to 56 Internet radio stations can be preset.
- MP3 format Internet radio programs can be listened to.
- Your favorite radio stations can be registered by accessing the exclusive DENON Internet radio URL using a computer's browser. (The AV amplifier automatically downloads the registration settings (approximately once every other day).) (This is managed separately for each unit, so a MAC address or e-mail address must be registered.)
- Exclusive URL : http://www.RadioDenon.com

Use the MAC address you used when you applied for the amplifier's upgrade.

#### 2 **vTuner**

The AVR-5805/4806's Internet radio station list uses "vTuner", a radio station database service. This database service is editedand prepared for the AVR-5805/4806.

### **Music server function**

The AVR-5805/4806 is equipped with a network audio playback function allowing music files stored on a computer to be played via a LAN (local area network).

The AVR-5805/4806's network audio playback function connects

- to servers using the following technologies:
- Windows Media Connect
- The Designed to DLNA Guideline
- Windows Media DRM 10 (for network devices)

#### **System requirements**

The preparations described below must be made in order to use the Internet radio and music server functions.

### **E** Broadband Internet connection

A broadband connection to the Internet is necessary in order to use the AVR-5805/4806's Internet radio function.

#### **NOTE:**

• **You must have a contract with an Internet ServiceProvider (ISP) in order to connect to the Internet.** For instructions on connecting to the Internet, contact your ISP or a computer store.

If you already have a broadband Internet connection there is no need to take out another contract.

#### 2 **Modem**

A modem is a device for exchanging signals over the Internet using a broadband connection. Some are integrated into routers. For instructions on connecting to the Internet, contact your ISP or a computer store.

### $\blacksquare$  Router

A router is a device for connecting multiple pieces of equipment (computers, the AVR-5805/4806, etc.) to the Internet simultaneously.

When using the AVR-5805/4806, we recommend a router equipped with the following functions:

- Built-in DHCP (Dynamic Host Configuration Protocol) server. Function for automatically assigning the device's IP address on the LAN.
- Built-in 100 base TX switch

When connecting multiple devices, it is recommended to have a built-in switching hub with a speed of 100 Mbps or greater.

#### **NOTE:**

• The type of router that can be used differs for different ISPs. For details, contact your ISP or a computer store.

## **Ethernet cable (CAT-5)**

The AVR-5805/4806 does not come with an Ethernet cable. Purchase one of the required length.

### 2 **Personal Computer**

Install "Windows Media Connect" on your computer. The required system for forming a music server is as described below.

- 1) OS (Operating system):
	- Windows® XP Service pack2
- 2) Processor:

Intel PentiumII or AMD processor, etc., 1 GHz or greater optimum.

- 3) RAM:
- Min. 128 MB, 256 MB or greater recommended.
- 4) Software:
- .NET Framework 1.1
- 5) Internet browser:
	- Microsoft Internet Explorer 5.01 or later
- LAN port required
- 300 MB or greater free hard disc space required

Extra free space is necessary to store music files. The following table gives an approximate estimate of the required free space.

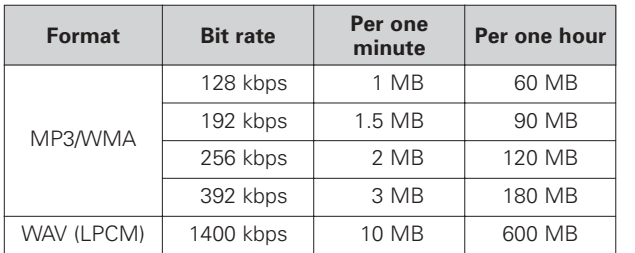

 $\bigtriangledown$ 

• Video files may be displayed with some servers, but they cannot be placed with this amplifier.

#### ■ Others

- When the contract with your provider is of the type by which the network settings are made manually, you must make the network-related settings.
- The AVR-5805/4806 is not compatible with PPPoE. If your contract is of the PPPoE setting type, you need a PPPoEcompatible router.
- For some ISPs (Internet Service Providers), you may have to make proxy server settings in order to use the Internet radio function. If proxy server settings for connecting to the Internet have been made on the computer, make the same settings on the AVR-5805/4806.
- The AVR-5805/4806 is designed to make the network settings automatically using the DHCP and Auto IP functions.

## **Connecting Other Sources**

#### 2 **Connections**

Connect one side of the Ethernet cable (CAT-5) to the ETHERNET connector on the AVR-5805/4806's rear panel, the other side to the router.

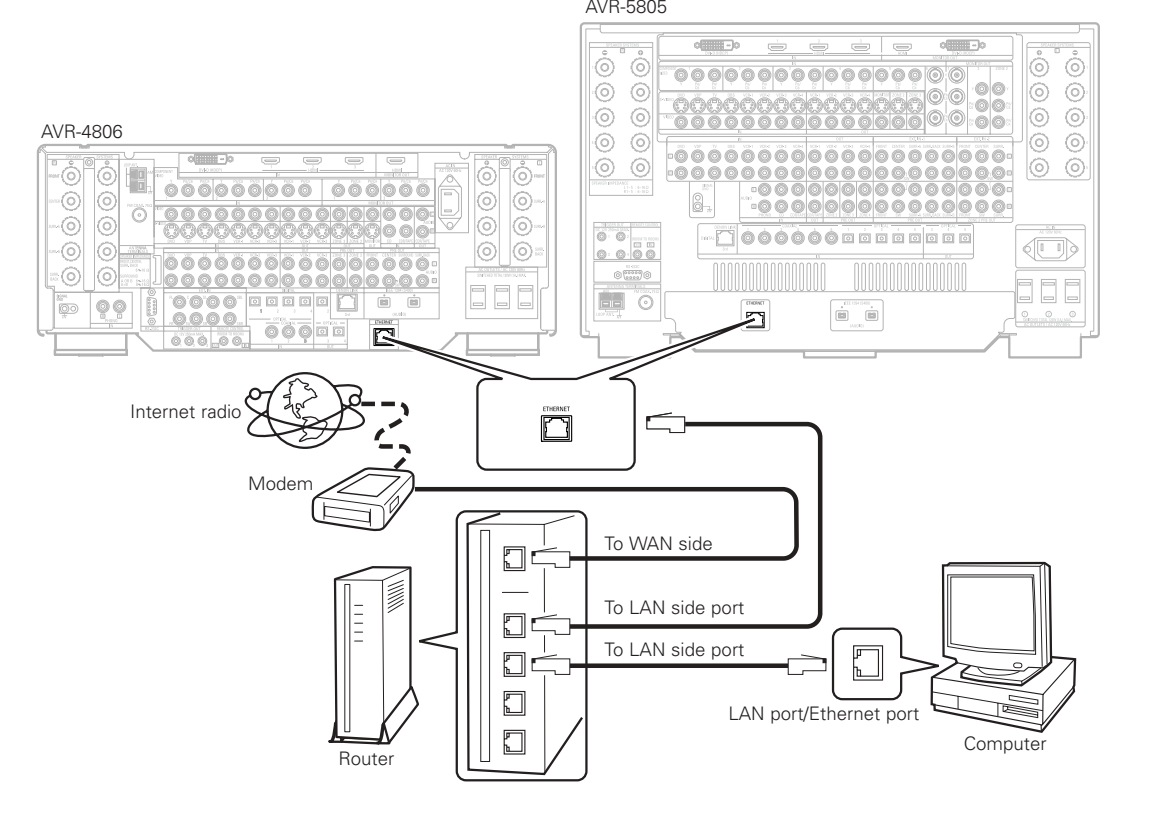

## **About Network Settings**

### 2 **Network settings**

When using a broadband router (DHCP function), the network settings are made automatically, so there is no need to make the settings from the setup menu.

If the broadband router's DHCP function is turned off, make the network-related settings ( $\mathbb{Z}$  page 8).

## **Basic Operation**

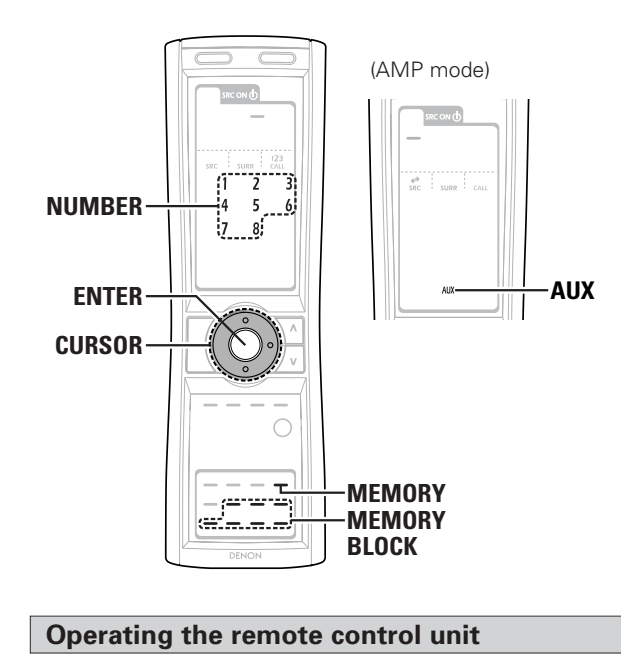

The digital tuner system buttons shown on the diagram below are used for net audio operations.

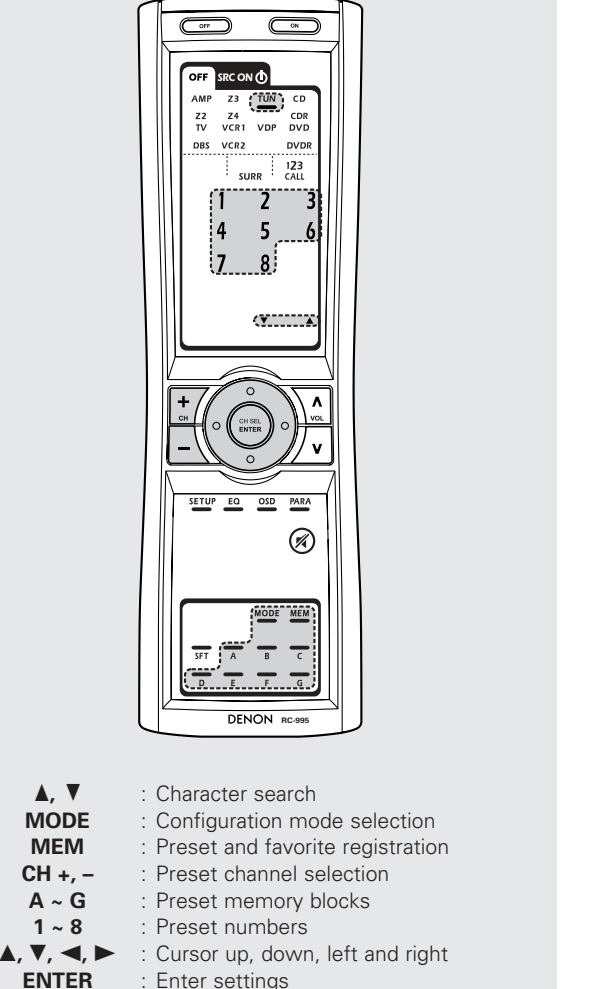

#### **Listening to Internet radio**

The required system connections and settings must be made in order to listen to Internet radio.

"Update?" appears on the display when connecting to an Internet radio station for the first time.

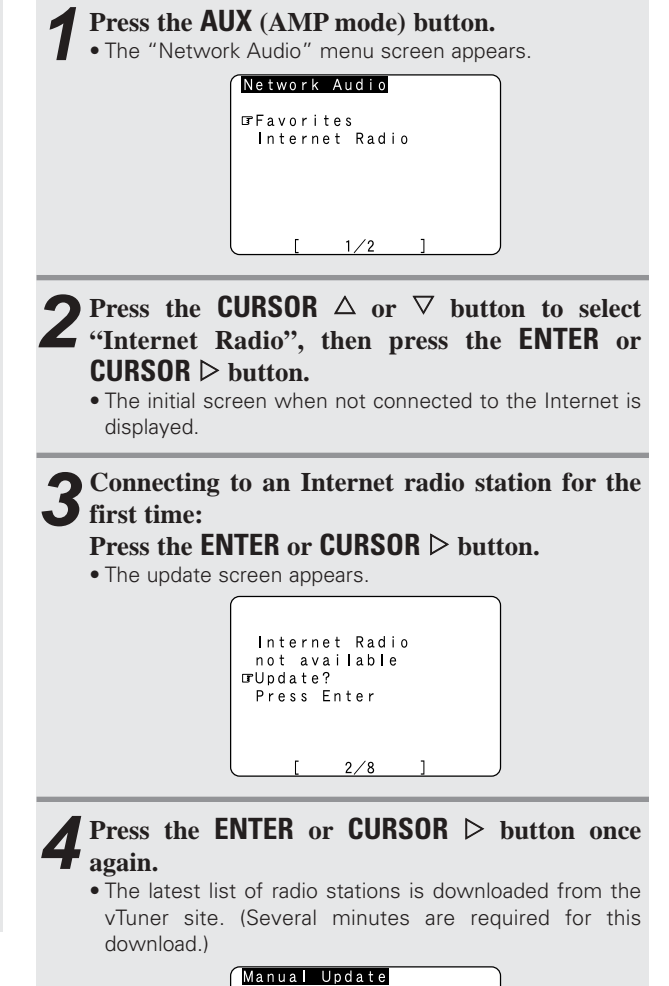

**GStart** Update?

 $2/8$ 

## **Figure 2** Press the CURSOR  $\triangle$  or  $\nabla$  button to select the **desired setting item, then press the <b>ENTER** or  $\textbf{CURSOR} \vartriangleright \text{button}.$

![](_page_4_Picture_3.jpeg)

Finally, the list of Internet radio stations is displayed and those that can be played are indicated by the "∗" mark in front of them.

## **6 CURSOR**  $\triangleright$  **button to set. CURSOR**  $\triangleright$  **button to set.**  $R \triangleright$  button to set.

- Connection starts, and the station starts playing once the buffer reaches "100%".
- The pause mode is set if the **ENTER** button is pressed for less than 2 seconds while playing an Internet radio program, and playback resumes if the **ENTER** button is pressed again for less than 2 seconds.
- If the **ENTER** button is pressed and held in for more than 2 seconds when in the play or pause mode, playback stops and the previous menu window reappears.

## $\mathscr{Q}$

- There are many Internet radio stations on the Internet. The programs they broadcast and their bit rates vary widely. Generally, the higher the bit rate, the higher the sound quality, but streamed music or sound may be broken if the communication lines or servers are busy. Inversely, programs with low bit rates have lower sound quality but tend to be more stable.
- "Server Full" or "Connection Down" is displayed if the station is congested or if it is not broadcasting.

## There are two ways to register stations: by presetting them or by storing them in your favorites. Stations that are preset can be tuned in directly from the remote control unit. **Press the MEMORY button while playing the Internet radio station you want to register.** • The registration menu screen appears. Favorites/Preset **FFavorites** Preset

**Presetting (registering) Internet radio stations**

**2 Press the CURSOR**  $\triangle$  or  $\nabla$  **button to select "Preset", then press the <b>ENTER** or **CURSOR**  $\triangleright$ 

**1**

- The preset registration screen appears.
- **3** Press a MEMORY BLOCK (A ~ G) button, then press a **NUMBER** (1 ~ 8) button to register the **station at the desired preset channel.**
- This completes registration.
- If no button is pressed, the set times out and the normal display reappears.
- Registered presettings can be checked on the on-screen display.

The presettings can only be displayed with the on-screen display when the "Network Audio" function is selected.

#### **NOTE:**

• Registered presettings are deleted when they are overwritten.

## $\blacksquare$  Listening to preset Internet radio stations

**When the "Network Audio" function is selected, press a MEMORY BLOCK (A ~ G) button, then press <sup>a</sup>NUMBER (1 ~ 8) button.**

• The connection is made automatically and playback starts.

### **Registering Internet radio stations in your favorites**

Your favorites are listed at the top of the menu screen, so registered stations can be tuned in easily.

![](_page_4_Picture_28.jpeg)

• Playback starts.

**button.**

#### **Basic Operation Basic Operation**

![](_page_5_Figure_1.jpeg)

## $\blacksquare$  Deleting radio stations from your favorites

At the screen on which the Internet radio **At the screen on which the Internet radio stations registered in your favorites are displayed, press the CURSOR**  $\triangle$  or  $\nabla$  button to **choose the radio station you want to delete, then press the MEMORY button.**

![](_page_5_Figure_4.jpeg)

![](_page_5_Picture_5.jpeg)

![](_page_5_Figure_6.jpeg)

To cancel without deleting, press the CURSOR  $\triangleright$  button.

**Character search function (searching by first letter)**

The character search function (searching by first letter) can be used to select the desired item from the menu screen displaying the list of Internet radio stations or music files stored on thecomputer.

![](_page_5_Picture_422.jpeg)

### **2Press the <b>TUNING**  $\triangle$  or  $\nabla$  button to select the first letter of the item you want to search for.

- After several seconds, the menu screen is displayed with the cursor set to the item starting with the letter selected in step 2.
- $*$  If there is more than one item starting with the letter selected in step 2, the items are displayed in alphabetical order.

#### **Updating the list of radio stations**

- **1 When the "Network Audio" function is selected, press the MODE button to select the configuation** mode, then press the **ENTER** or **CURSOR**  $\triangleright$ **button.**
	- The settings screen appears.

![](_page_5_Picture_17.jpeg)

- **2 Press the CURSOR**  $\triangle$  or  $\nabla$  button to select **"Automatic Update"** or **"Manual Update"**, then **press the ENTER** or **CURSOR**  $\triangleright$  button. • The update screen appears.
- Select "Radio List Version" to display the current version.
- **3** When "Automatic Update" is selected:<br>**3** Press the **ENTER** or **CURSOR**  $\triangleright$  buttor

**-1"Yes". Press the <code>ENTER</code> or <code>CURSOR</code>**  $\triangleright$  **button to select** 

• The list of radio stations is updated approximately once every other day.

### **3** When "Manual Update" is selected:<br>**3** Press the **ENTER** or **CURSOR**  $\triangleright$  but **Press the <code>ENTER</code> or <code>CURSOR</code>**  $\triangleright$  **button.**

**-2**• The list of radio stations is updated this one time.

• When "Yes" is set for "Automatic Update", set "Power Saving" in the network-related settings to "OFF". ( $\sqrt{p}$  page 8) When used with "Power Saving" set to "ON", we recommend performing the "Manual Update" procedure periodically (about once a week).

#### **Basic Operation Basic Operation**

#### **Playing music files stored on the computer (music server)**

The necessary system connections and settings must be made in order to play music files.

Music files (of WMA, MP3 or WAV format) or playlists (of m3u or wpl format) stored on a computer (music server) connected to the amplifier via a network are played. The computer's server software must be launched in advance and the files to be played must be set as server contents. For details see the server software's operating instructions.

## **1**

**Press the AUX button.**<br>• The "Network Audio" menu screen appears.

![](_page_6_Picture_7.jpeg)

The host names of the computer(s) (music server(s)) on the network are displayed.

**2 Press the CURSOR**  $\triangle$  or  $\nabla$  **button to select the host name of the computer** (music server) on **which the music file you want to play is located, then press the ENTER or CURSOR**  $\triangleright$  button.

**3 Press the CURSOR**  $\triangle$  or  $\nabla$  button to select the search item or the desired folder, then press the  $\tt ENTER$  or  $\tt CURSOR$   $\triangleright$  button.

Playable music files are indicated by the "∗" mark in front of them.

## **Press the CURSOR**  $\triangle$  or  $\nabla$  button to select the **Quality Operating the AVR-5805/4806 using a browser Press the ENTER** or **CURSOR**  $\triangleright$ **button.**

- Connection starts, and playback starts once the buffer reaches "100%".
- Press the <code>CURSOR</code>  $\triangledown$  button to select the next file, the  $CURSOR$   $\Delta$  button to select the previous file.
- During playback, press the **ENTER** button once to pause playback, then press the **ENTER** button again to resume playback.
- If the **ENTER** button is pressed and held in for more than 2 seconds when in the play or pause mode, playback stops and the previous menu screen reappears.

### $\blacksquare$  **Playing music files that have been preset or registered in your favorites**

The same operations as for Internet radio stations can be used to preset music files or register them in your favorites and play them.

#### **NOTE:**

- Registered presettings are deleted when they are overwritten.
- When the operations describe below are performed, the music server database is updated and it may no longer be possible to play the music files that have been preset or registered in your favorites.

When the music server is stopped and restarted When music files are deleted from or added to the musicserver

• When using an ESCIENT server, place ESCIENT before the server name.

Internet Explorer can be used on the computer connected to the AVR-5805/4806 over the network to operate the AVR-5805/4806. Check the AVR-5805/4806's IP address beforehand and input this IP address in Internet Explorer to display the AVR-5805/4806's control panel.

Operate in the same way as with normal Internet browsing to control the AVR-5805/4806.

Check the AVR-5805/4806's IP address at: "System Setup Menu" – \*"7.Option Setup" – "7.Network Setup" – "IP Address".

When you use this function, set "Standby Mode Power Saving" to "OFF". ("System Setup" – \*"7.Option Setup" – "7.Network Setup" – "Network Option").

\*AVR-5805 only

#### **Network-related settings (Network Setup)**

If you are using a broadband router (DHCP function), there is no need to make the settings at "System Setup Menu" - \*"7.Option Setup" - "7.Network Setup", since the DHCP function is set to "ON" in the AVR-5805/4806's default settings.

If the AVR-5805/4806 is being used connected to a network without the DHCP function, the network settings must be made. In this case, some knowledge of networks is required.

#### \*AVR-5805 only

### $\blacksquare$  **DHCP (Dynamic Host Configuration Protocol) and Auto IP**

These are systems by which the IP address and other network settings are automatically set for the AVR-5805/4806, computer, broadband router and network devices.

#### $\blacksquare$  **DNS (Domain Name System)**

This is a system for converting the domain names used when browsing Internet sites (for example, "www.jp") into the IP addresses actually used for communications (for example, "202.221.192.106").

#### **Setting the IP Address**

#### **1.DHCP Settings**

Set whether or not to make the DHCP settings automatically.

#### **ON (default settings):**

The DHCP function is enabled.

#### **OFF:**

The DHCP function is disabled.

#### **2.IP Address**

Set the IP address within the ranges shown below. The Net Audio function cannot be used if other IP addresses are set.CLASS A:  $10.0.0.0 \approx 10.255.255.255$ CLASS B: 172.16.0.0 ~ 172.31.255.255CLASS C: 192.168.0.0 ~ 192.168.255.255

#### **3.Subnet Mask**

When connecting an xDSL modem or terminal adapter directly to the AVR-5805/4806, input the subnet mask indicated in the documentation supplied by your provider. Normally input 255.255.255.0.

#### **4.Gateway**

Set the IP address within the ranges shown below. When connected to a gateway (router), input its IP address.

#### **5.Primary DNS / Secondary DNS**

Set the IP address within the ranges shown below.

If there is only one DNS address indicated in the documentation supplied by your provider, input it at "e. 1st". If there are two or more DNS addresses, input the first one at "f. 2nd".

#### **Setting the Proxy**

Make this setting when connecting to the Internet via a proxy server.

#### **1.Proxy:**

In some cases it is necessary to pass through a proxy server to connect to the Internet.

#### **ON:**

The proxy server is enabled.

#### **OFF (default settings):**

The proxy server is disabled.

#### **2.Proxy Address/Name**

Input the proxy server domain name or address. If "ON" has been set at the "Proxy" setting, the character input mode is set when this item is selected and the CURSOR  $\triangleright$  button is pressed. Use the **CURSOR**  $\triangle$ ,  $\nabla$ ,  $\triangleleft$  and  $\triangleright$  buttons to choose the character, then press the **ENTER** button. Once all the characters have been input, the character input mode is canceled.

#### **3.Port**

Input the proxy server port number. If "ON" has been set at the "Proxy" setting, the number input mode is set when this item is selected and the **CURSOR**  $\triangleright$  button is pressed. Use the **CURSOR**  $\Delta$ ,  $\nabla$ ,  $\triangleleft$  and  $\triangleright$  buttons to choose the number, then press the **ENTER** button. Once all the numbers have been input, the number input mode is canceled.

## $\bigtriangledown$

• Once the settings are completed, press the **ENTER** button three times to quit the "System Setup Menu".

#### **Standby Mode Power Saving**

When not using the AVR-5805/4806 connected in a network, set "ON" to reduce the power consumption when in the standby mode.

Set "OFF" when using the AVR-5805/4806 connected in a network.

#### **PC Language**

Select according to the language of the computer being used. The languages are indicated with three letters conforming to ISO639-2.

## **Additional Information**

#### **Windows Media Connect**

This is a media server provided free of charge by Microsoft since October 2004.

It operates with all types of music jukebox programs, but is optimum with Windows Media Player Ver. 10.

Windows Media Connect can be used to play playlists created on jukebox software such as Windows Media Player Ver. 10, as well as WMA, DRM WMA, MP3 and WAV files.

#### 2 **Explanation for installing Windows Media Connect**

- 1. If installation of Windows XP Service Pack 2 is not yet complete, either download free of charge from Microsoft or via the Windows Update installer.
- 2. Download the latest version of Windows Media Player Ver. 10 either directly from Microsoft or using the Windows Update installer.
- 3. Download Windows Media Connect (usable since October 12, 2004) either directly from Microsoft or using the Windows Update installer.

#### **vTuner**

This is an Internet radio free online contents server. Note thatusage fess are included in upgrade costs.

For inquiries about this service, visit the vTuner site below. vTuner website: http://www.radiodenon.com

This product is protected by certain intellectual property rights of Nothing Else Matters Software and BridgeCo. Use or distribution of such technology outside of this product is prohibited without a license from Nothing Else Matters Software and BridgeCo or an authorized subsidiary.

## **Windows Media DRM**

A copyright-protected technology developed by Microsoft.

Content providers are using the digital rights management technology for Windows Media contained in this device ("WM-DRM") to protect the integrity of their content ("Secure Content") so that their intellectual property, including copyright, in such content is not misappropriated. This device uses WM-DRM software to play Secure Content ("WM-DRM Software"). If the security of the WM-DRM Software in this device has been compromised, owners of Secure Content ("Secure Content Owners") way request that Microsoft revoke the WM-DRM Software's right to acquire new licenses to copy, display and/or play Secure Content. Revocation does not alter the WM-DRM Software's ability to play unprotected content. A list of revoked WM-DRM Software is sent to your device whenever you download a license for Secure Content from the Internet or fromPC. Microsoft may, in conjunction with such license, also download revocation list onto your device on behalf of Secure Content Owners.

Windows Media, and Windows Logo are trademarks, or registered trademark of Microsoft corporation in the united states and/or other countries.

- No signals are output to the digital output terminals when playing copyright-protected music files.
- The AVR-5805/4806 is compatible with "MPEG-1 Audio Layer-3" MP3 files (with sampling frequencies of 32, 44.1 or 48 kHz). It is not compatible with "MPEG-2 Audio Layer-3", "MPEG-2.5 Audio Layer-3", "MP1" or "MP2" files.
- The AVR-5805/4806 is compatible with bit rates of 32 to 320 kpbs for MP3 files and 48 to 192 kpbs for WMA files.
- The AVR-5805/4806 is compatible with WMA files with sampling frequencies of 32, 44.1 or 48 kHz.
- The AVR-5805/4806 is compatible with MP3 ID3-Tag (Ver.2).
- The AVR-5805/4806 is compatible with WMA meta tags.
- With the AVR-5805/4806, the folder names, file names, etc., can be displayed on the main unit's display and the OSD. Up to 95 characters can be displayed.

#### **FCC INFORMATION (For US customers)**

#### **1. COMPLIANCE INFORMATION**

 Product Name: AV Surround ReceiverModel Number: AVR-5805/4806

This product complies with Part 15 of the FCC Rules. Operation is subject to the following two conditions: (1) this product may not cause harmful interference, and (2) this product must accept any interference received, including interference that may cause undesired operation.

Denon Electronics (USA), LLC 19C Chapin Road, Suite 205 Pine Brook, NJ 07058-9385 Tel. 973-396-0810 (Main)

#### **2. IMPORTANT NOTICE: DO NOT MODIFY THIS PRODUCT**

This product, when installed as indicated in the instructions contained in this manual, meets FCC requirements. Modification not expressly approved by DENON may void your authority, granted by the FCC, to use the product.

#### **3. NOTE**

 This product has been tested and found to comply with the limits for a Class B digital device, pursuant to Part 15 of the FCC Rules. These limits are designed to provide reasonable protection against harmful interference in a residential installation.

This product generates, uses and can radiate radio frequency energy and, if not installed and used in accordance with the instructions, may cause harmful interference to radio communications. However, there is no guarantee that interference will not occur in a particular installation. If this product does cause harmful interference to radio or television reception, which can be determined by turning the product OFF and ON, the user is encouraged to try to correct the interference by one or more of the following measures:

- Reorient or relocate the receiving antenna.
- Increase the separation between the equipment and receiver.
- Connect the product into an outlet on a circuit different from that to which the receiver is connected.
- Consult the local retailer authorized to distribute this type of product or an experienced radio/TV technician for help.

This class B digital apparatus complies with Canadian ICES-003.

![](_page_9_Picture_0.jpeg)

Denon Brand Company, D&M Holdings Inc. Printed in Japan 00D 511 4425 000